## 設定 **Gmail** 信箱使用 **POP3** 協定收信

在 Gmail 信箱中,使用 POP3 將學校的信收至 Gmail 信箱。

請留意!在 **Gmail** 設定以 **POP3** 收取學校信件前,請先取消學校信箱自動轉寄至 **Gamil** 信箱。 自動轉寄設定方法,參考網頁:**http://www.cpcm.pu.edu.tw/com/recruit.php?Sn=14**

# **Gmail POP3** 設定方法:

步驟 **1.** 登入 **Gmail** 信箱

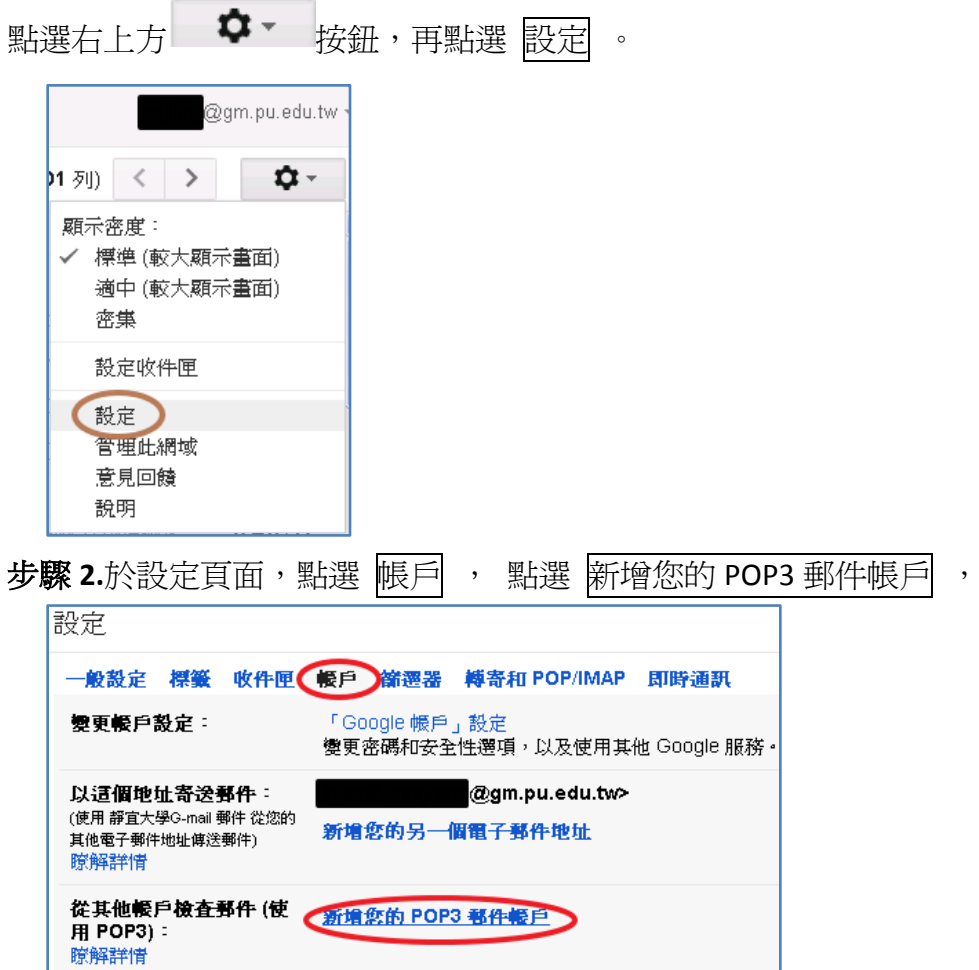

步驟 **3.** 於"新增您的郵件帳戶" 視窗中,輸入您的電子郵件地址,並點選下一步。

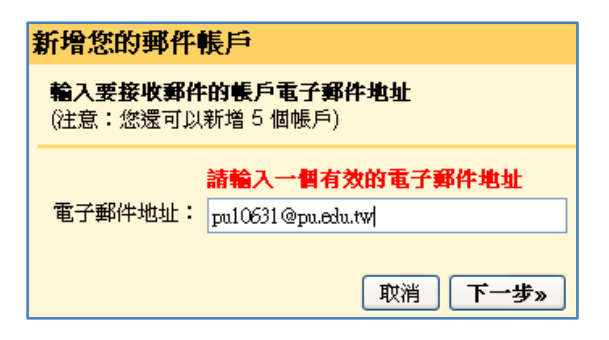

#### 步驟 **4.**郵件設定

使用者名稱:輸入您的入口網站帳號

密碼:輸入入口網站帳號密碼

### **(**請留意如果有修改入口網站密碼,請記得要來這裡修改新密碼**)**

- POP 伺服器:請點選下拉式選單,選擇 pu.edu.tw , 通訊埠: 110
	- 其他設定:□在伺服器上保留已擷取郵件的副本。
		- 勾 選:表示收取學校信箱信件後,將信件保留在學校信箱。

#### 請務必留意學校信箱空間使用情形。

不勾選:表示收取學校信箱信件後,刪除學校信箱之信件(不保留)。 表示信件將被收至 **Gmail** 信箱,學校信箱不會有新信。

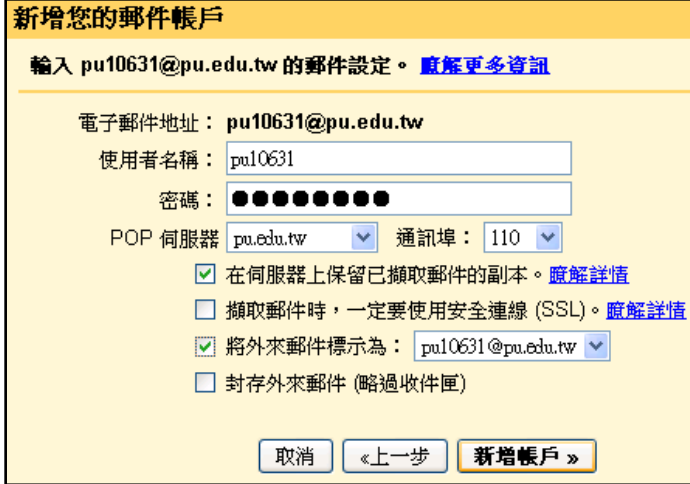

步驟 **5.**選擇寄件者之信箱,於 Gmail 信箱撰寫新郵件時:

勾選"否" :寄件者皆以 Gmail 信箱為寄件者。

勾選"是的":除了可以用自已 Gmail 信箱為寄件者外,也可以選擇以學校信箱郵件為寄件者。

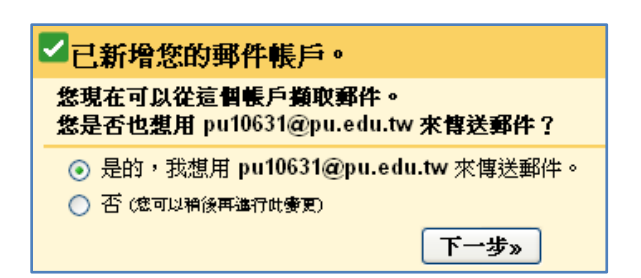

設定以學校信箱寄信時的寄件者抬頭。

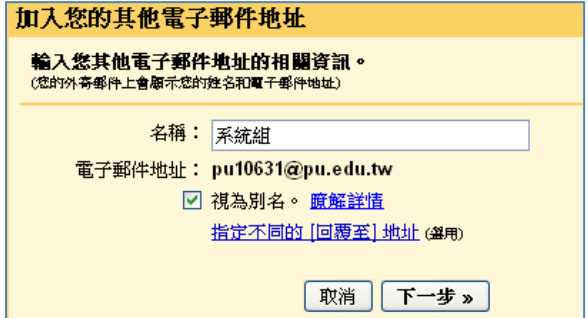

### 步驟 **6.** 確認碼

點選<mark>寄出驗證信</mark>學校信箱會收到由 Gmail 送出之確認信,

在 Gmail 信箱輸入確認碼後,即可由 Gmail 收取學校信件。

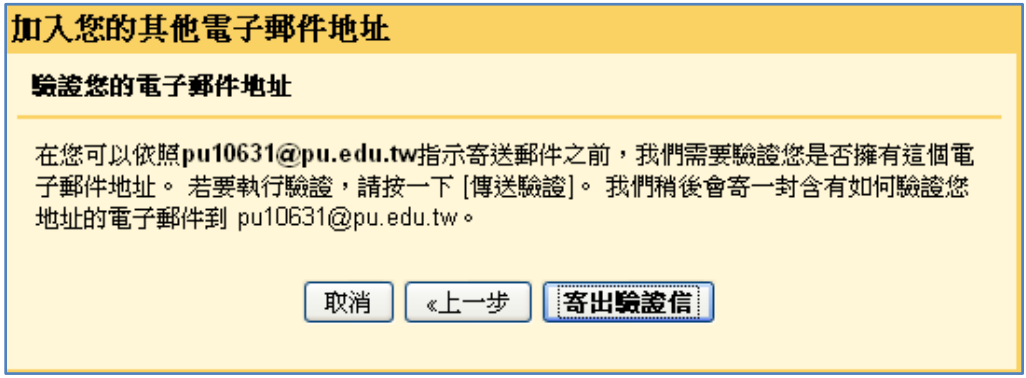

驗證信:

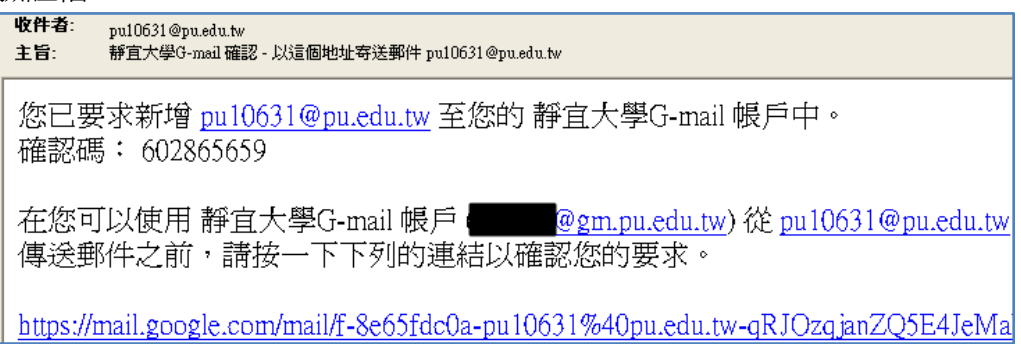

輸入確認碼及完成驗證。

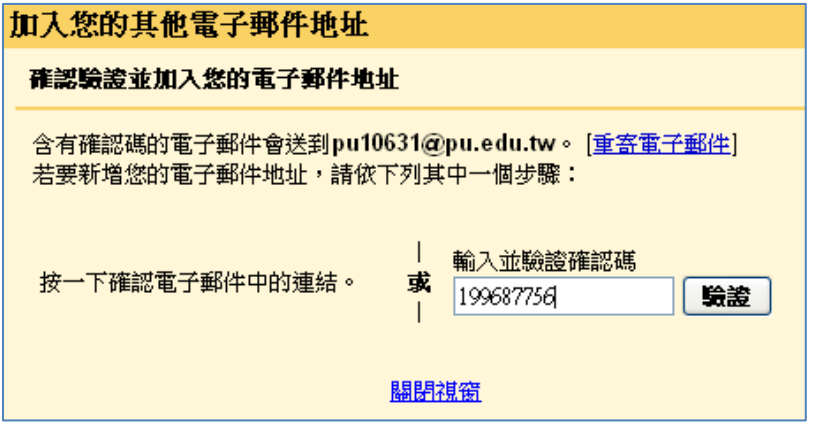